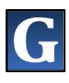

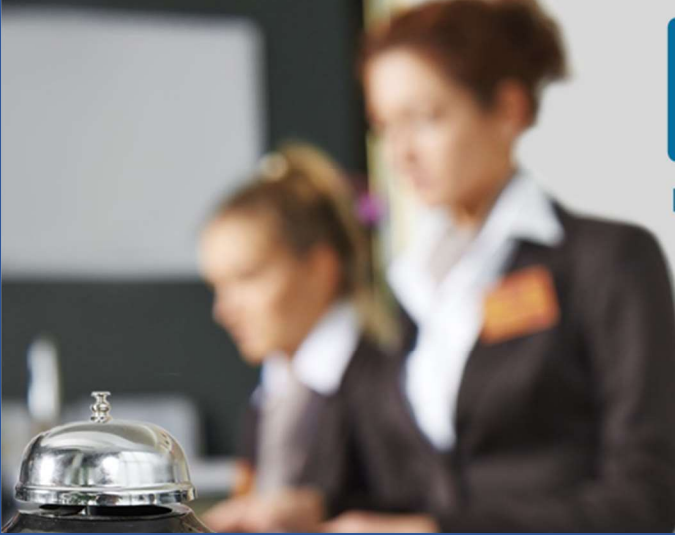

## IIPF. L'EFFICIENTE GESTIONE DELL'IMPOSTA DI SOGGIORNO

## MANUALE UTENTE

# STRUTTURE RICETTIVE

GUIDA della Piattaforma www.opentourist.it per la gestione dell'Imposta di Soggiorno e la Promozione del Territorio

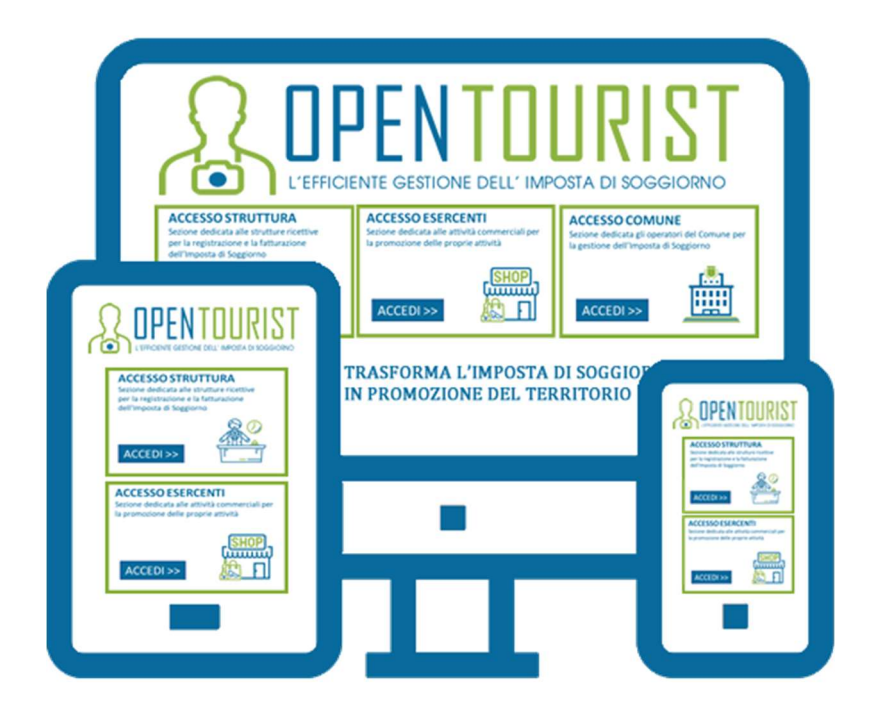

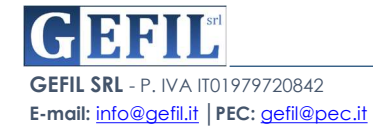

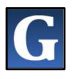

## **INDICE**

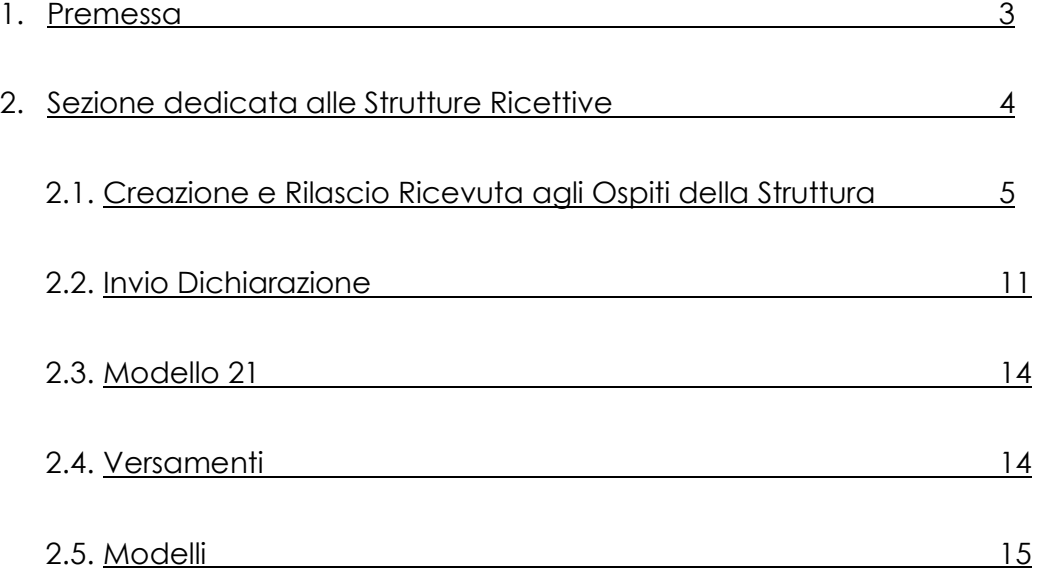

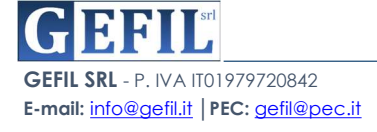

## 1.PREMESSA

La Piattaforma **OPENTourist** raggiungibile on-line dal sito www.opentourist.it è una piattaforma Application Web che consente di gestire in modo semplice e diretto l'imposta di soggiorno sia per il Comune che per le strutture ricettive. Il software gestionale è sviluppato con tecnologia Cloud e risponde a tutti i requisiti di certificazione SaaS dettati dall'AgID: accessibilità, usabilità, sicurezza, interoperabilità dei servizi nell'ambito del modello Cloud della PA, scalabilità e protezione dei dati.

Inoltre l'adozione della Piattaforma OPENTourist con tecnologia cloud consente:

- significative riduzioni di costi,
- rendere più semplice ed economico l'aggiornamento dei software,
- migliorare la sicurezza e la protezione dei dati,
- velocizza l'erogazione dei servizi a cittadini ed imprese.

#### La Struttura della Piattaforma OPENTourist (www.opentourist.it)

L'Home page presenta in alto il Menù e le tre sezioni principali di accesso:

- $\triangleright$  Accesso Struttura
- Accesso Esercente
- **Accesso Comune**

Per ogni sezione la procedura di identificazione avviene con l'inserimento dei dati di accesso (Nome Utente, Password e l'inserimento del Codice Controllo) oppure attraverso il Sistema Pubblico di Identità Digitale (SPID).

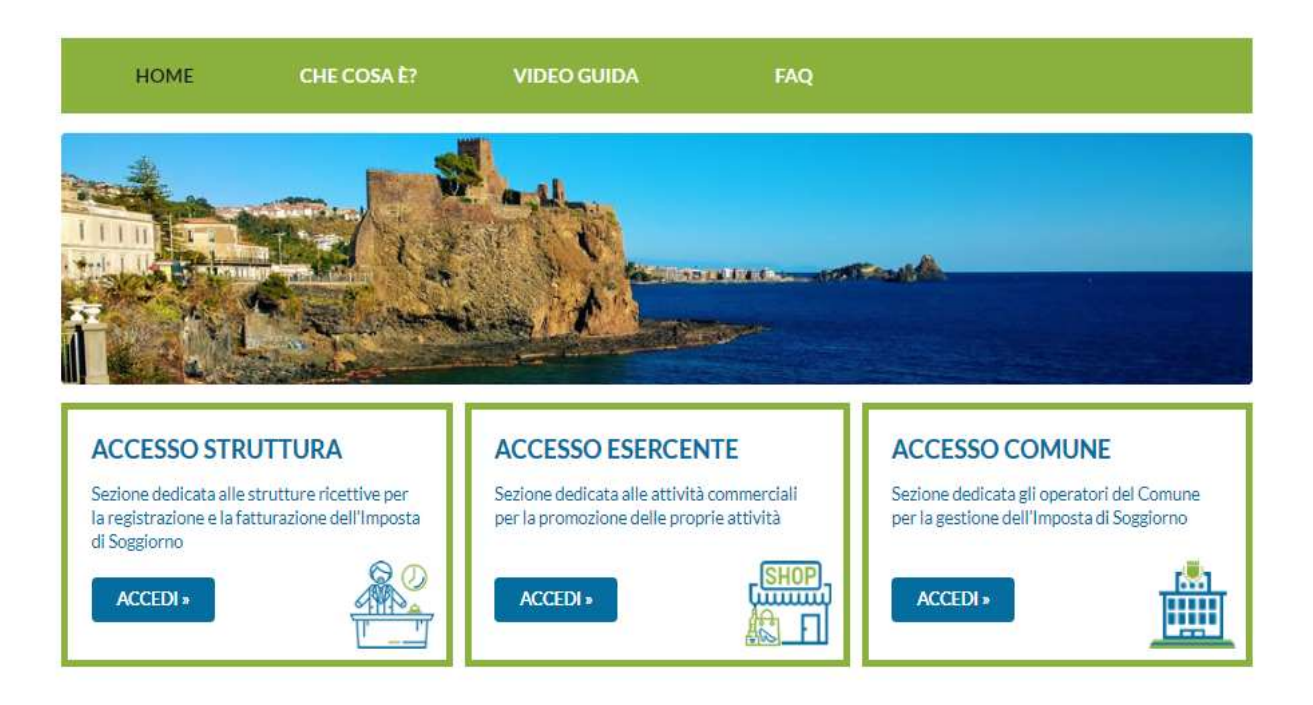

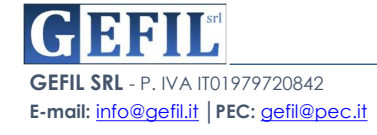

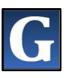

## 2.Sezione dedicata alle STRUTTURE RICETTIVE

Nella prima sezione dedicata alle STRUTTURE cliccando su "ACCEDI"

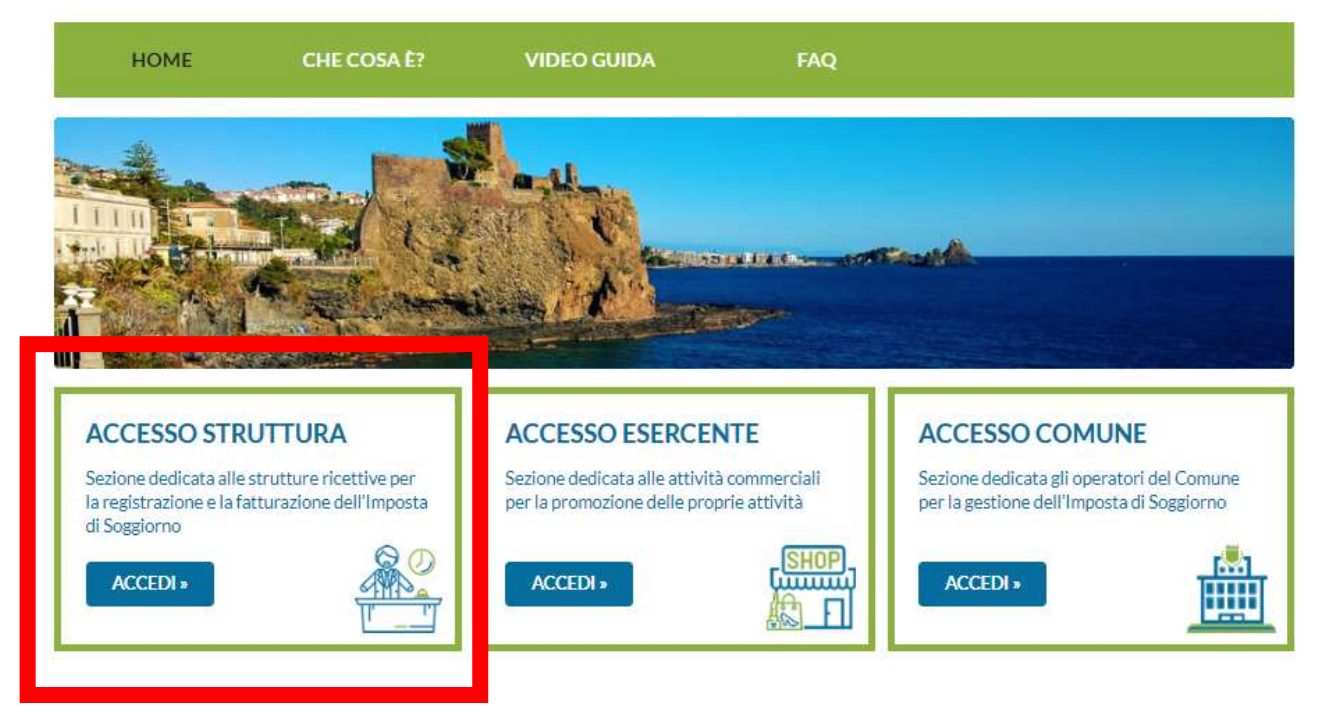

Si apre la schermata di richiesta dati di accesso:

• P.IVA / Codice Fiscale,

**OPENTOURIST** 

- Password rilasciata dal Comune,
- Ricopiare il codice di sicurezza di 6 cifre, indicato dal sistema.

In alternativa, si può effettuare l'accesso tramite SPID, utilizzando l'apposito pulsante "ENTRA CON SPID"

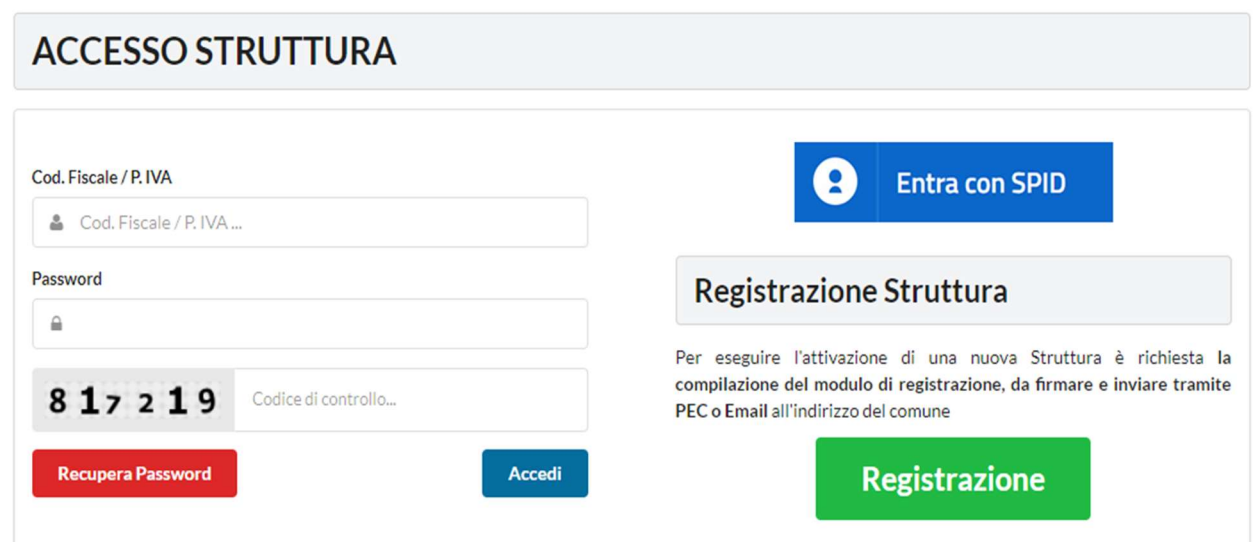

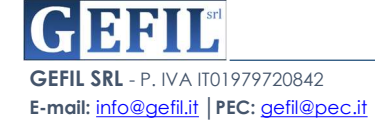

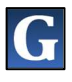

Una volta entrati dentro l'account personale della struttura alberghiera, la piattaforma presenta la seguente schermata:

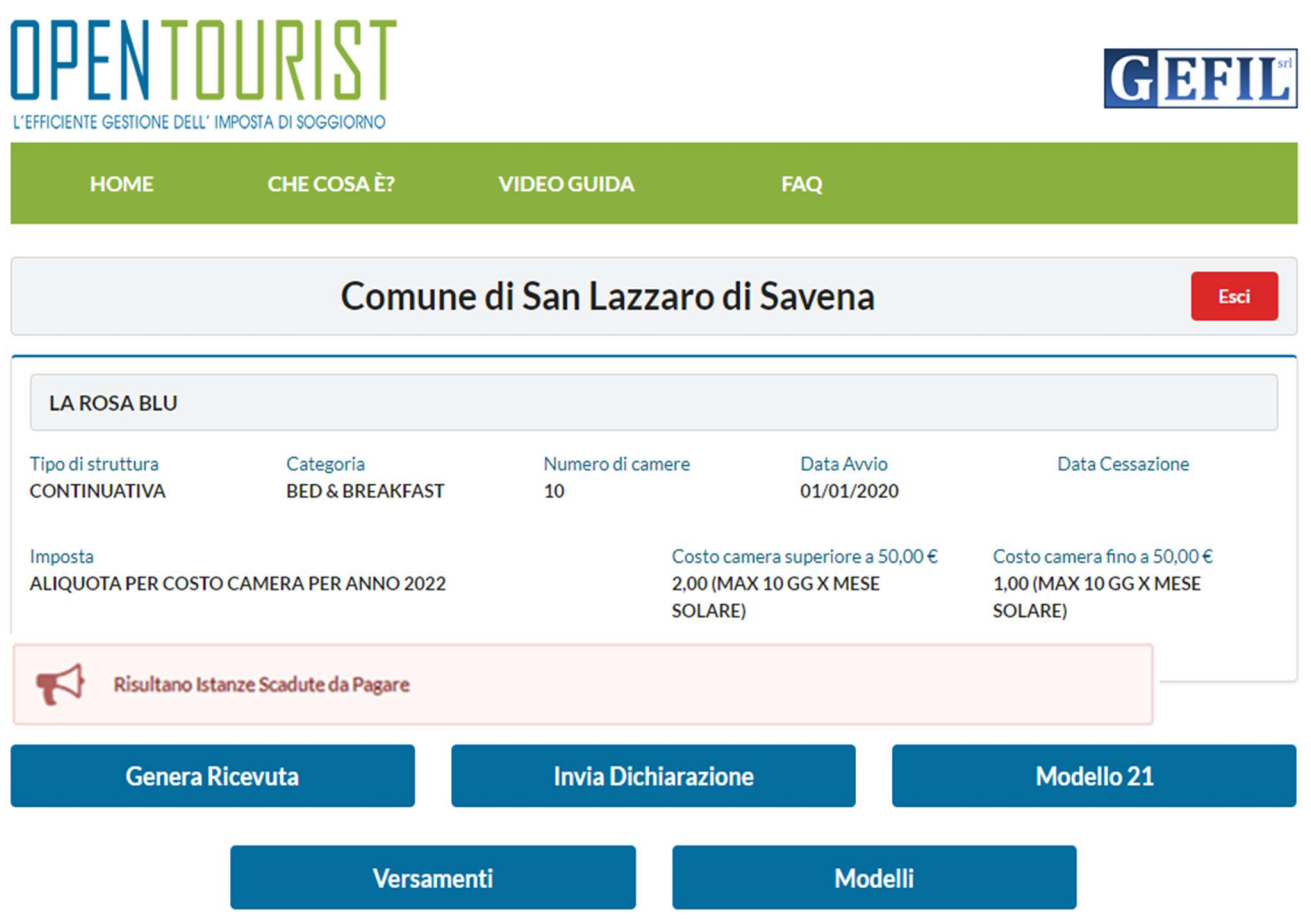

Nella parte in alto sono presenti i **DATI ANAGRAFICI** della struttura ricettiva, subito sotto una barra che indica eventuali comunicazioni e promemoria.

In basso sono presenti i pulsanti in blu che consento ciascuno l'accesso ai diversi servizi d'interesse per la struttura ricettiva.

## 2.1 Creazione E Rilascio Ricevuta agli Ospiti della Struttura

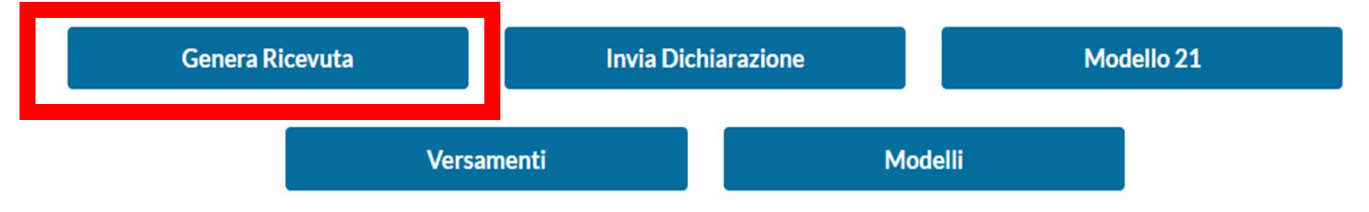

Attraverso il pulsante "GENERA RICEVUTA" si accede alla schermata che consente alla creazione della ricevuta da consegnare al cliente:

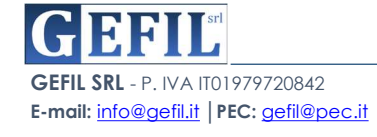

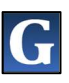

Cliccando sul pulsante verde in alto a destra "NUOVA IMPOSTA":

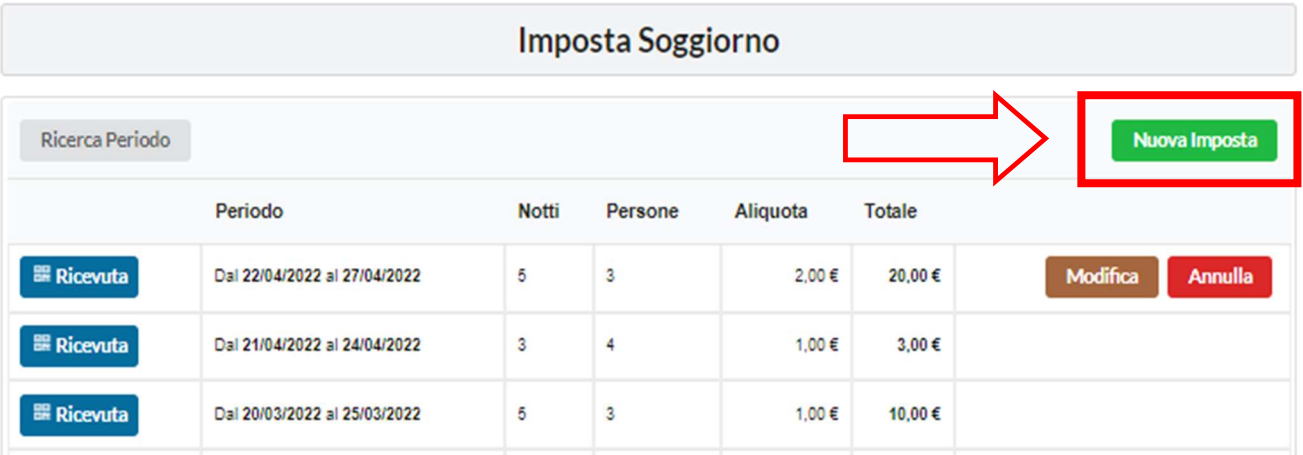

Il sistema presenta la seguente schermata:

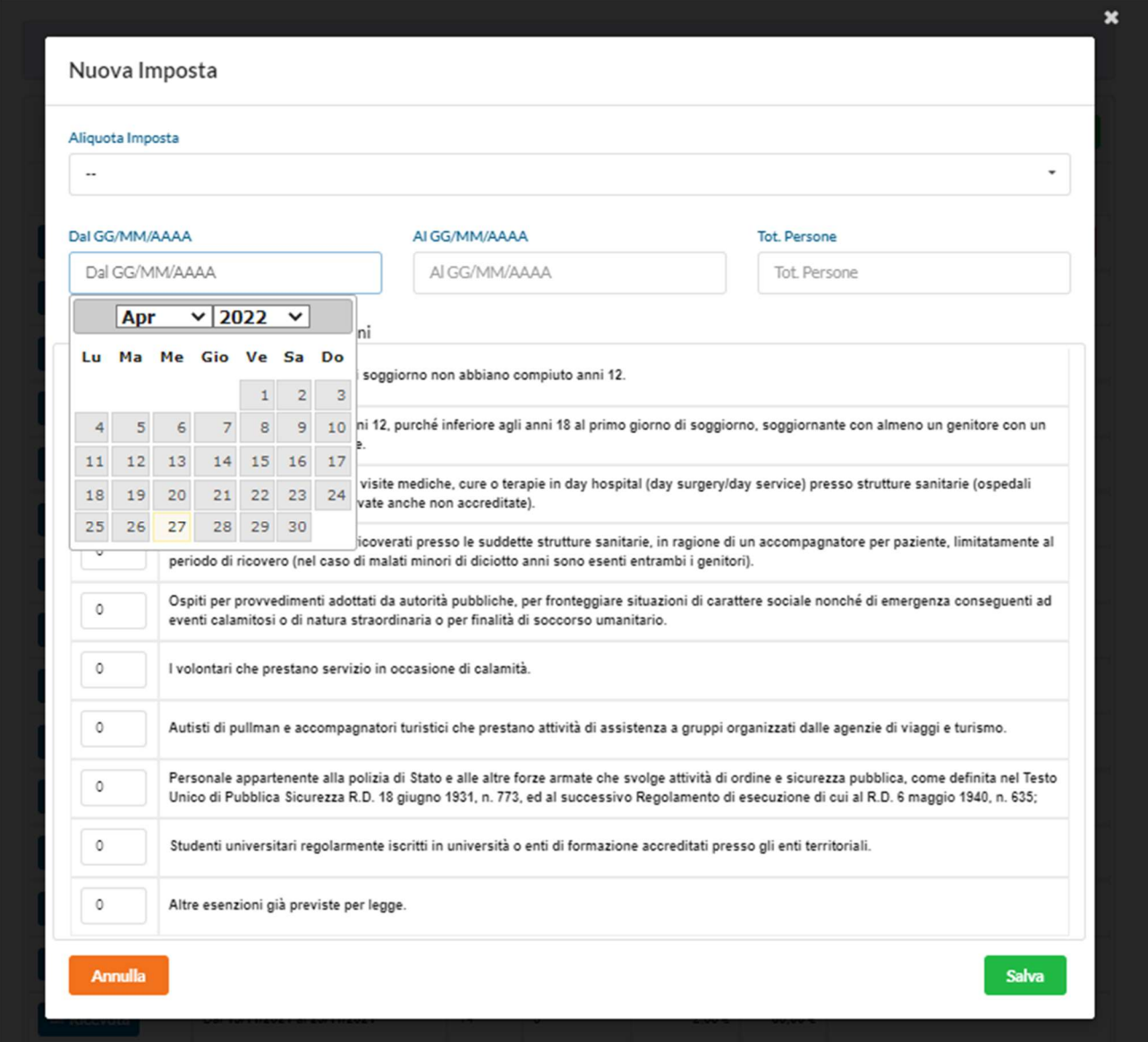

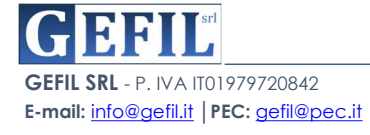

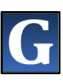

In cui l'operatore della Struttura Ricettiva dovrà indicare:

- ► la data di Check-in e data di Check-out del cliente,
- ► la tipologia di Aliquota (Alta Stagione, Bassa Stagione, ecc),
- ► Il numero di persone ospitate,
- ► Il numero di camere occupate,
- ► eventuali esenzioni del quale il cliente ha fatto richiesta.

#### Esempio:

OPENTOURIST

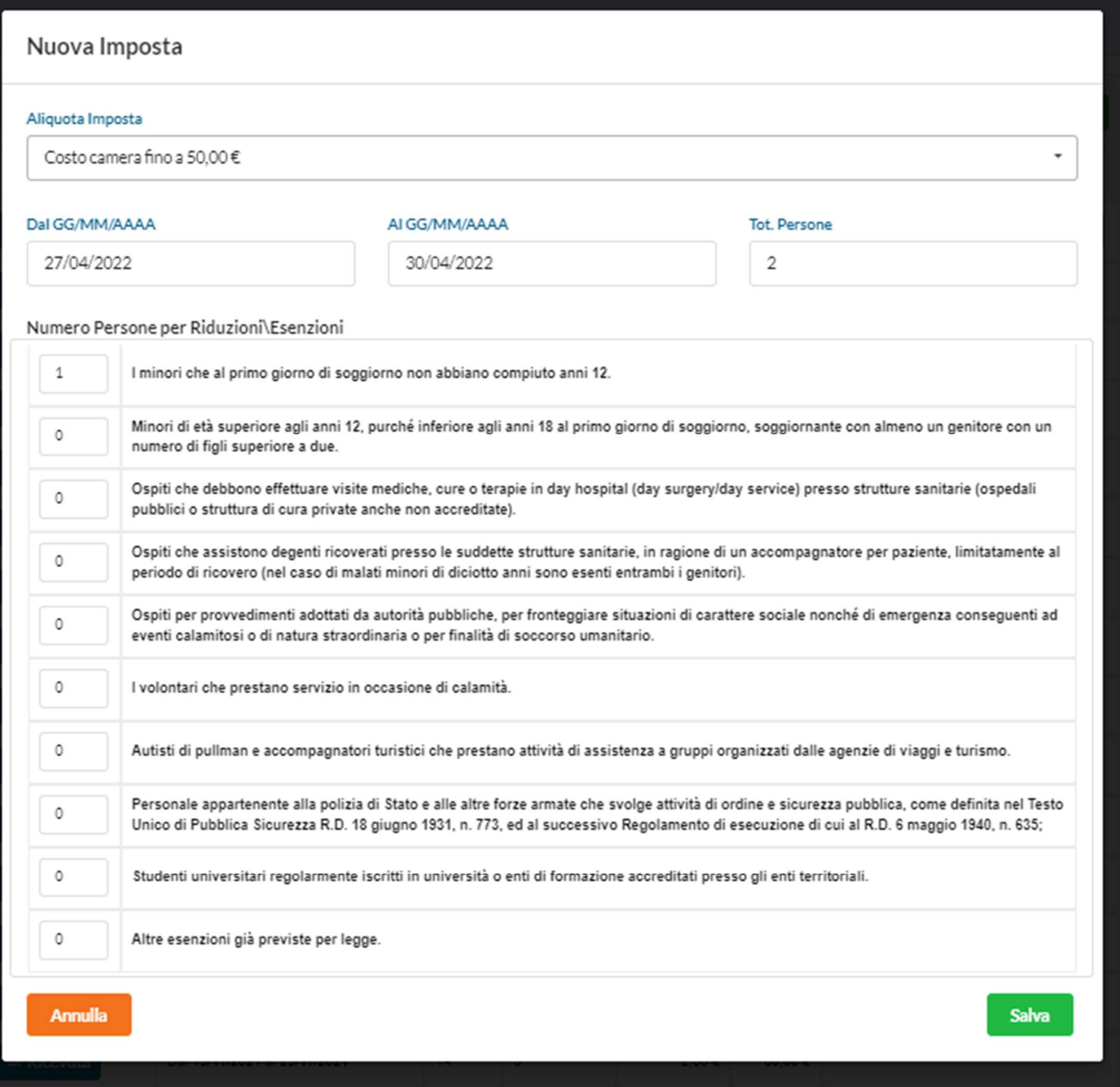

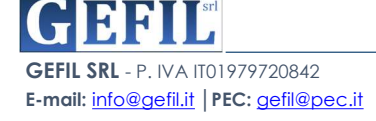

Nell'esempio precedente, l'operatore della Struttura, oltre ad indicare la data di check-in e check-out e il numero di persone soggiornanti, ha indicato l'aliquota imposta e il numero di Riduzioni/Esenzioni prevista dal regolamento comunale in questo caso "minori soggiornanti sotto i 12 anni "

Con il pulsante verde "SALVA" si conferma l'inserimento dei dati.

A questo punto l'operatore della struttura ricettiva avrà l'elenco aggiornato con la nuova prenotazione.

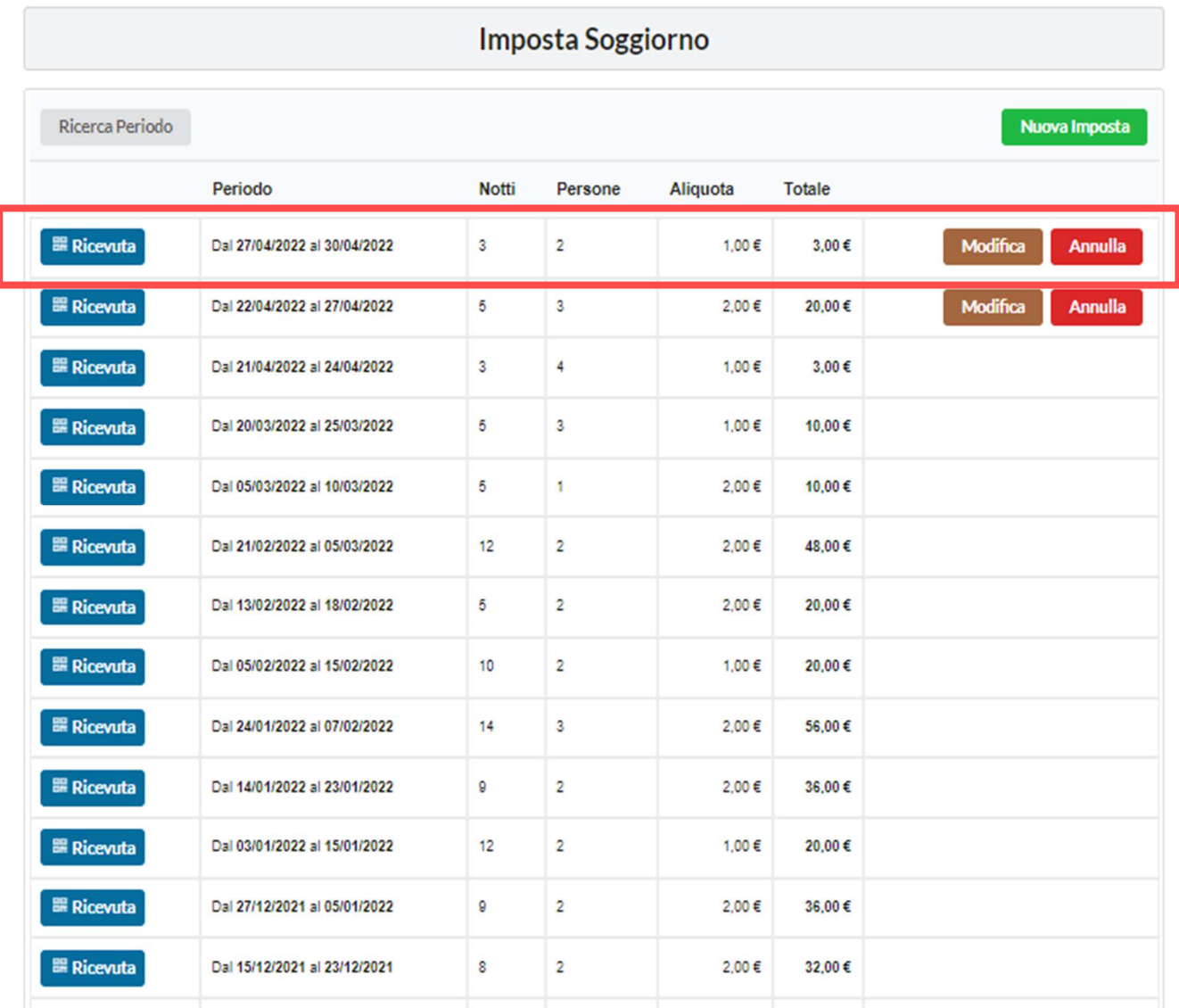

Il sistema offre la possibilità di modificare la ricevuta o cancellarla del tutto, attraverso gli appositi pulsanti "MODIFICA" e "ANNULLA"

Su ogni riga è presente una breve descrizione dei dati della singola ricevuta e cliccando sul pulsante in blu "RICEVUTA" si procede a scaricare la stessa in formato PDF.

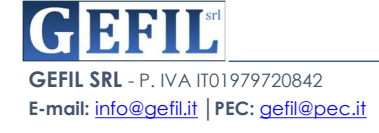

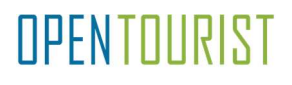

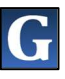

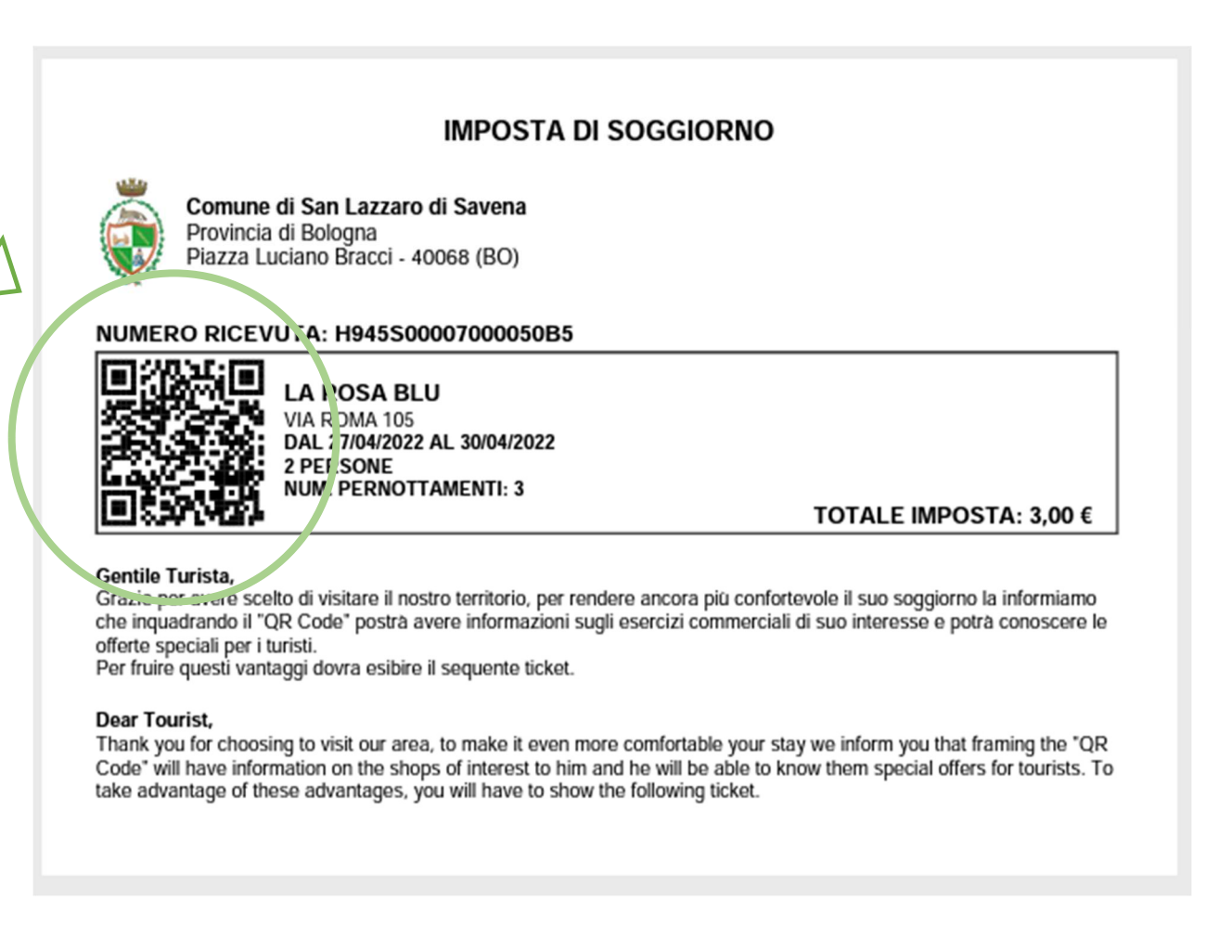

L'innovativa ricevuta rilasciata da OpenTourist ai Turisti, presenta un QRCode che attraverso la sua semplice scansione dallo smartphone, consentirà di visualizzare tutte le PROMOZIONI che gli Esercenti e le Attività Commerciali caricheranno nella propria sezione, di cui parleremo più dettagliatamente nel Paragrafo 3 -Sezione dedicata agli Esercenti.

In fine con il pulsante "RICERCA DI PERIODO"

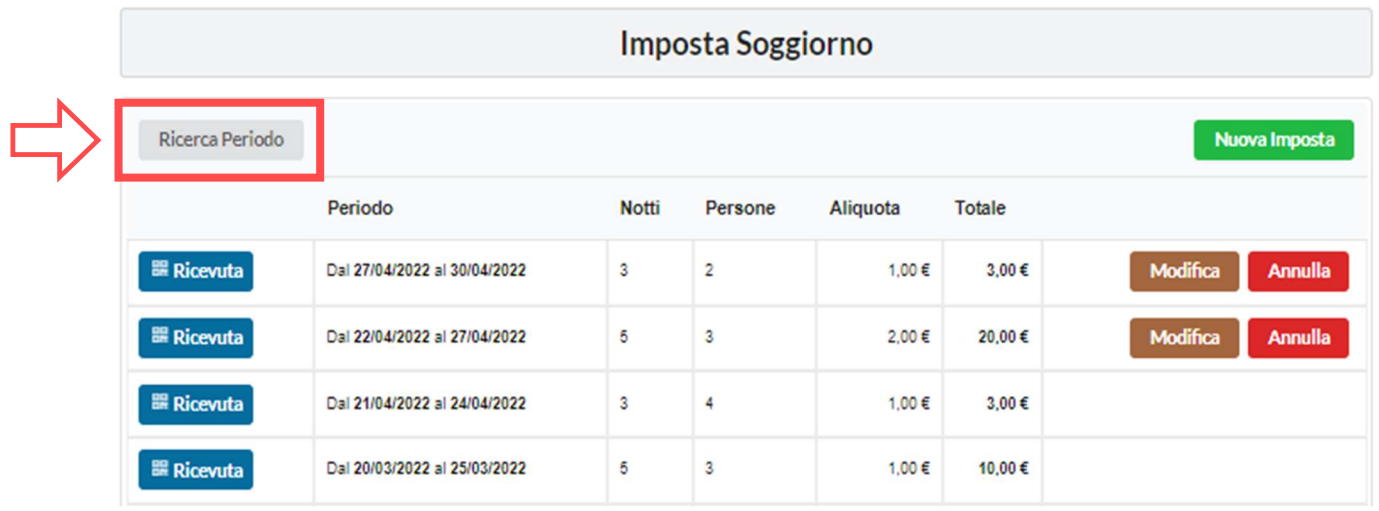

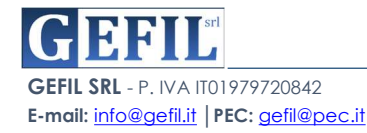

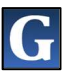

l'operatore della struttura ricettiva potrà fare ricerche precise e puntuali in base ai periodi selezionati e che interessano di volta in volta:

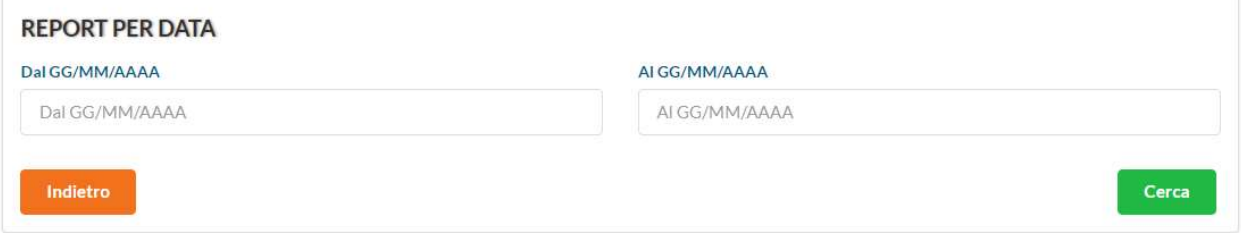

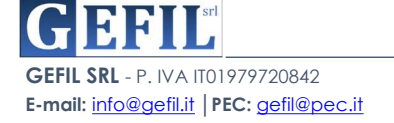

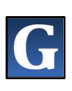

## 2.2 Invio Dichiarazione

Tornando sulla home, l'operatore della Struttura Ricettiva riceverà di volta in volta un valido promemoria sulla sussistenza di eventuali dichiarazioni in scadenza da inviare.

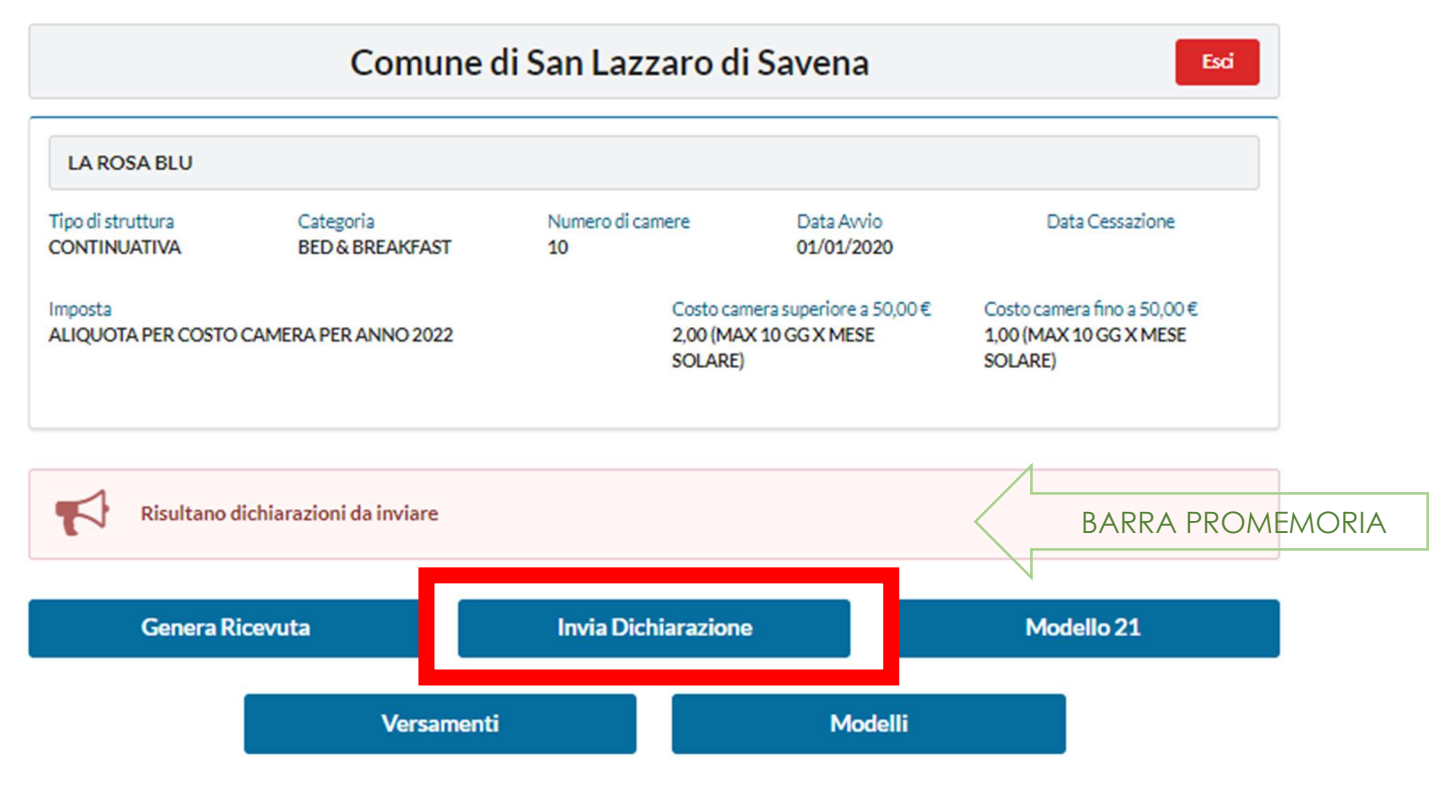

Per procedere all'Invio all'Ente della Dichiarazione Periodica, si procede semplicemente cliccando sull'apposito pulsante "INVIA DICHIARAZIONE" in cui l'operatore potrà generare la dichiarazione da inviare all'Ente:

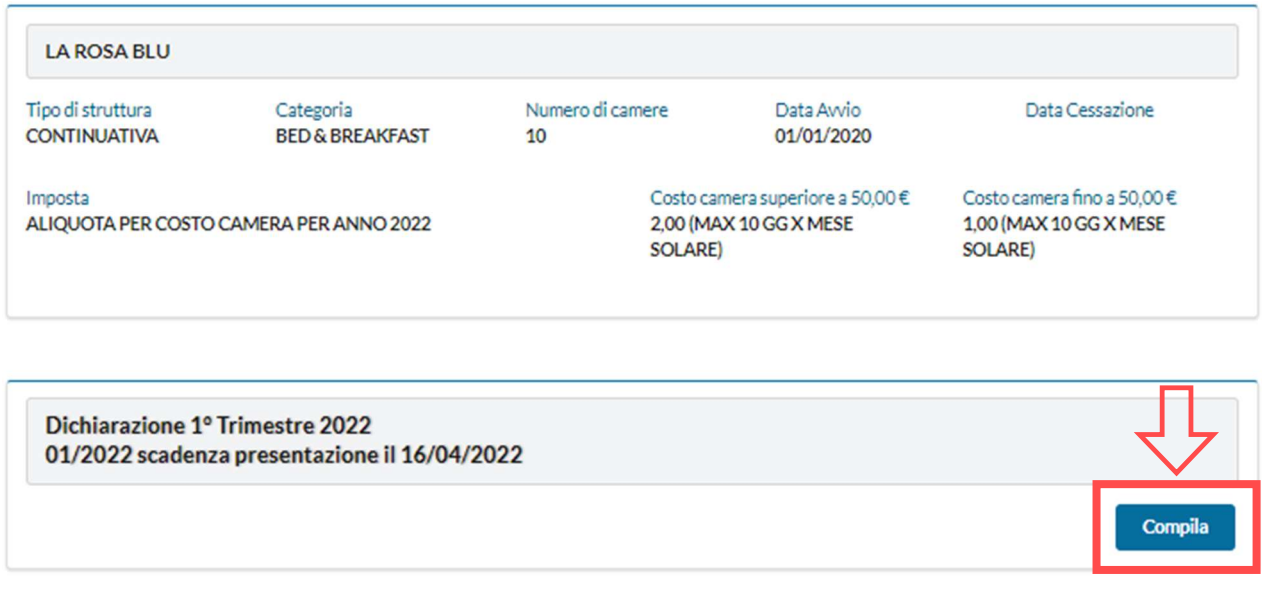

Cliccando sul pulsante "COMPILA" si aprirà l'apposita finestra per la compilazione della dichiarazione:

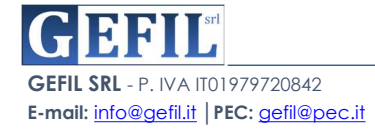

#### Compila Dichiarazione 1° Trimestre 2022

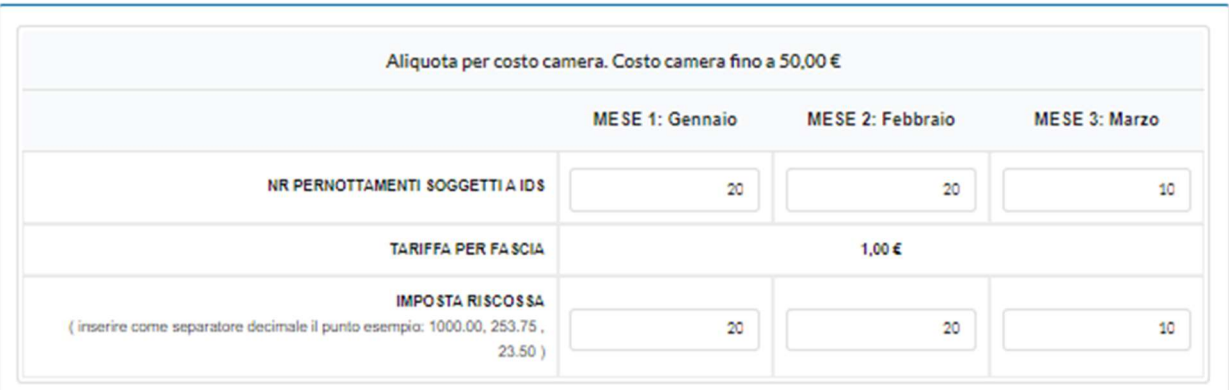

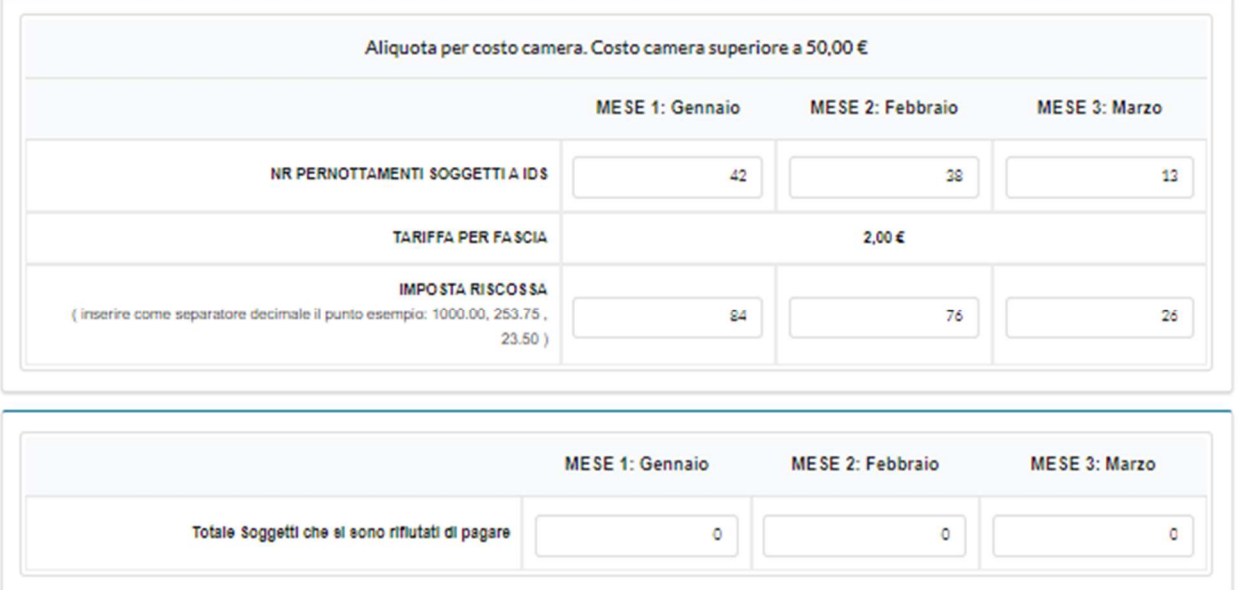

Una delle innovazioni della piattaforma OpenTourist è senza dubbio la compilazione AUTOMATICA di ogni parte della dichiarazione, infatti attraverso i dati già inseriti nel sistema durante la precedente creazione delle ricevute da consegnare al cliente, il sistema ha già incamerato tutti i dati necessari per la Dichiarazione, pertanto in questo caso vengono riportate in maniera riepilogativa, suddivise per mese, tipologia di aliquota ed eventuali Riduzioni/Esenzioni concesse:

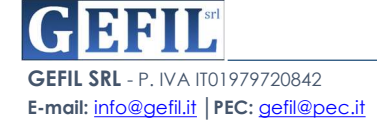

**OPENTOURIST** 

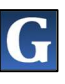

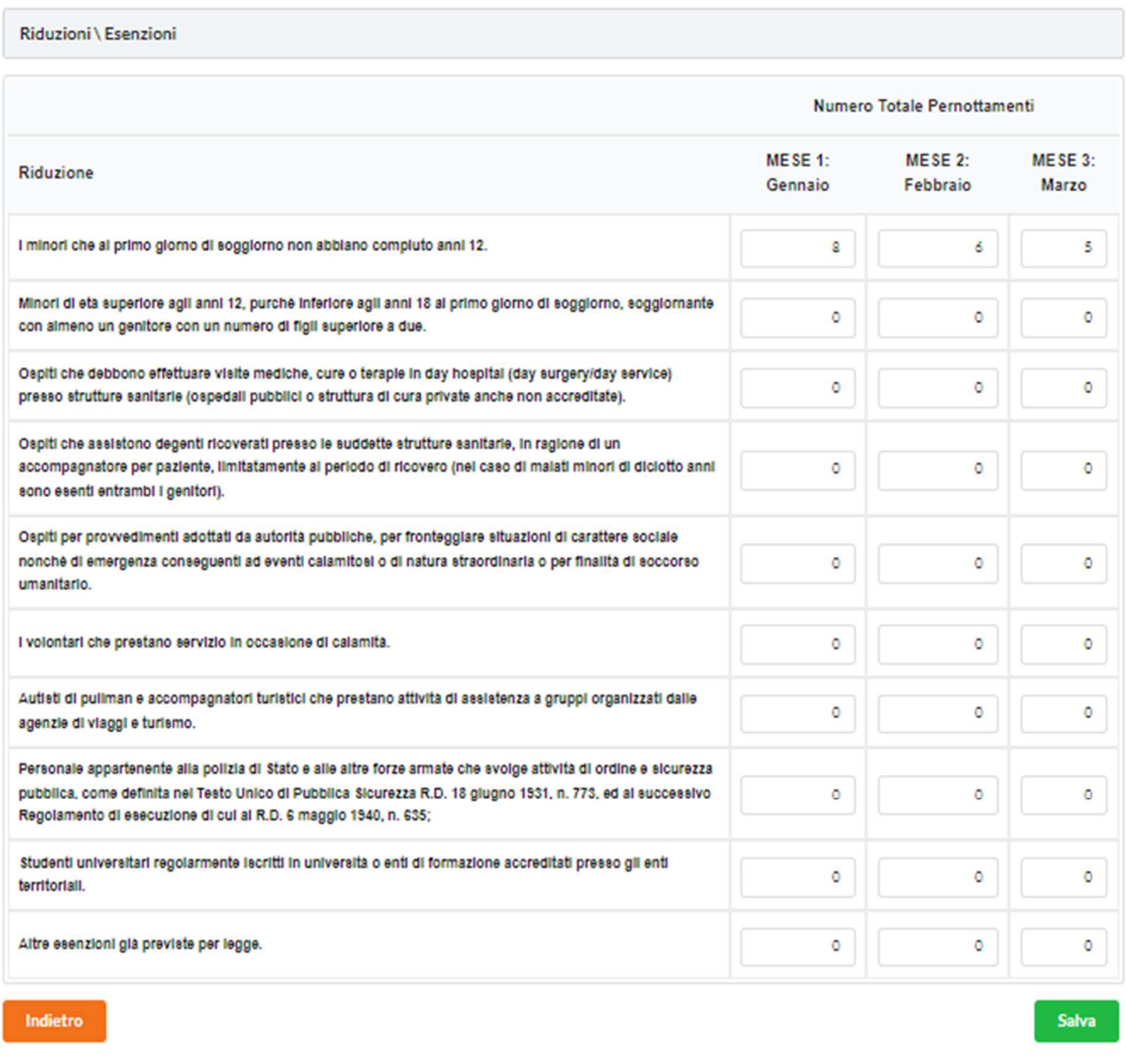

Cliccando sul pulsante "SALVA" sarà possibile salvare i dati della dichiarazione e proseguire al pagamento della stessa secondo le modalità previste dal sistema:

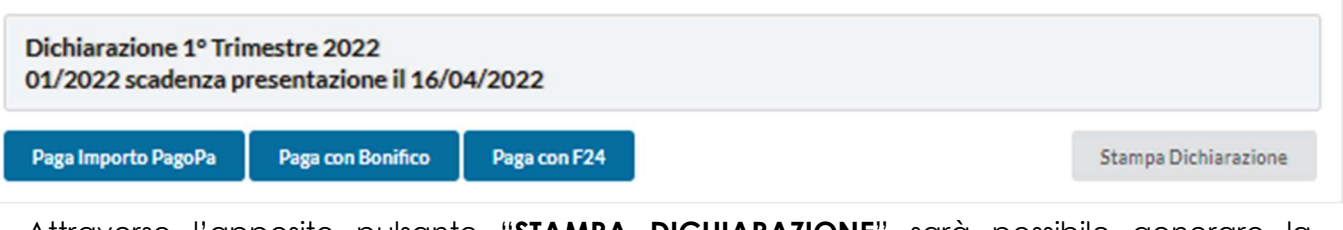

Attraverso l'apposito pulsante "STAMPA DICHIARAZIONE" sarà possibile generare la dichiarazione da inviare all'ente comunale, avendo cura di allegare le ricevute di versamento, elenco di eventuali soggetti che non hanno versato l'imposta di soggiorno ed eventuali moduli di compensazione presentati.

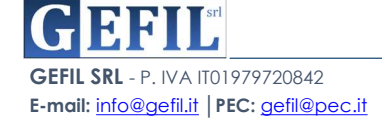

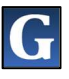

## 2.3. Modello 21 **Genera Ricevuta Invia Dichiarazione** Modello 21

**Modelli** 

Tornando nella home, grazie all'apposito pulsante "MODELLO 21", l'operatore della Struttura Ricettiva potrà accedere alla schermata predisposta alla generazione dello stesso:

**Versamenti** 

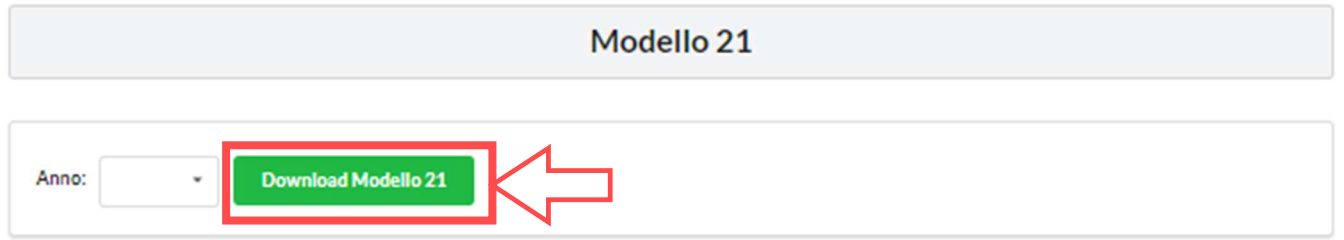

Sarà necessario selezionare dall'apposito menù a tendina l'anno di riferimento del modello che l'operatore desidera creare e cliccare sul pulsante "DOWNLOAD MODELLO 21", Il sistema creerà e effettuerà il download automatico del modello appena creato.

## 2.4. Versamenti

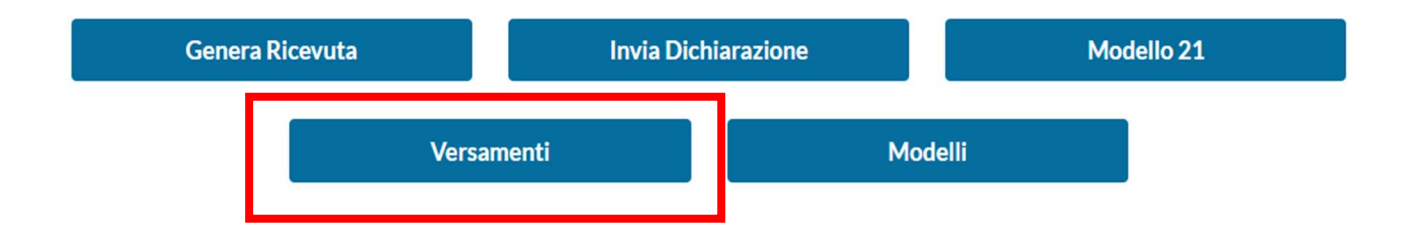

Con il pulsante "VERSAMENTI" si aprirà la schermata riepilogativa con tutti i versamenti effettuali dalla Struttura Ricettiva nei confronti dell'Ente per i riversamenti delle somme incasssate da parte dei propri ospiti.

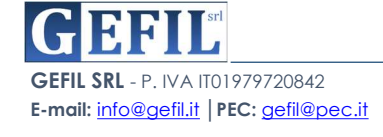

Versamenti

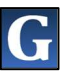

#### Vedi esempio Storico Versamenti:

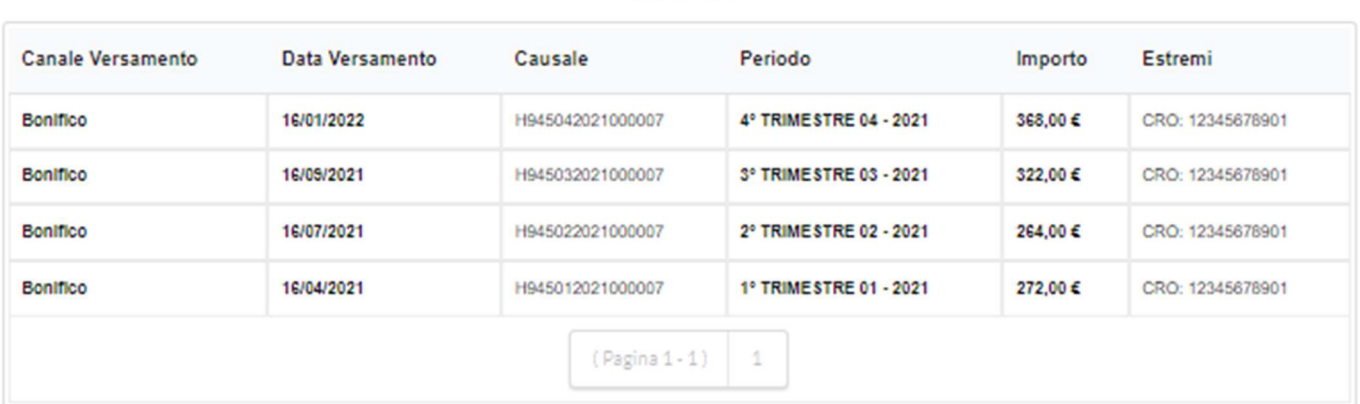

## 2.5. Modelli

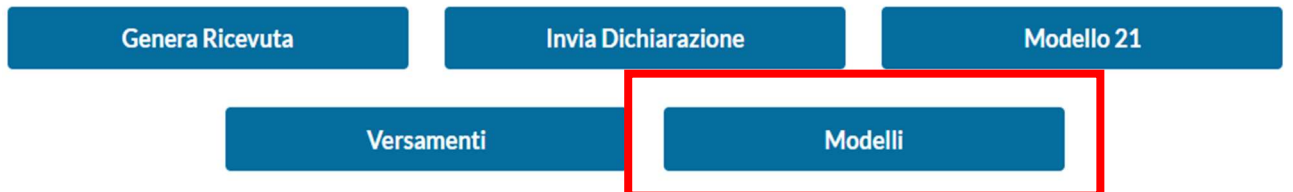

L'ultima sezione dedicata all'operatore della Struttura Ricettiva è quella relativa ai moduli messi a disposizione dall'ente comunale, accessibile mediante il pulsante "MODELLI" nella home.

L'operatore della Struttura Ricettiva potrà eseguire il download del modello interessato attraverso il click sul pulsante del modello desiderato:

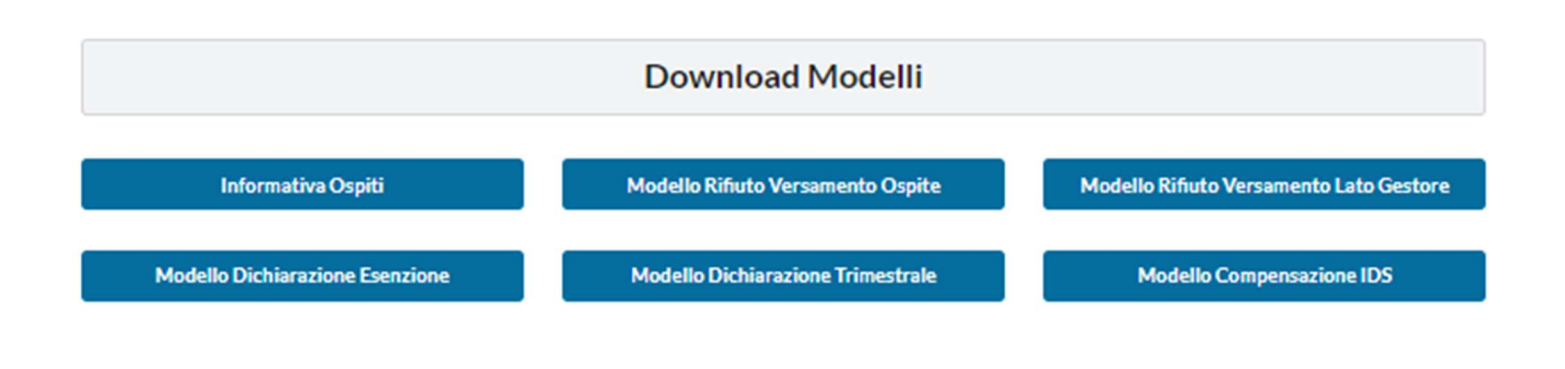

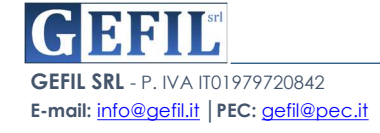